# **Appendix C**  $T-G-17$

Citizen Access Portal New Personnel Instructions

#### **New Personnel**

Log into the Accela Citizen Access Portal and select Building, then Search for Permits.

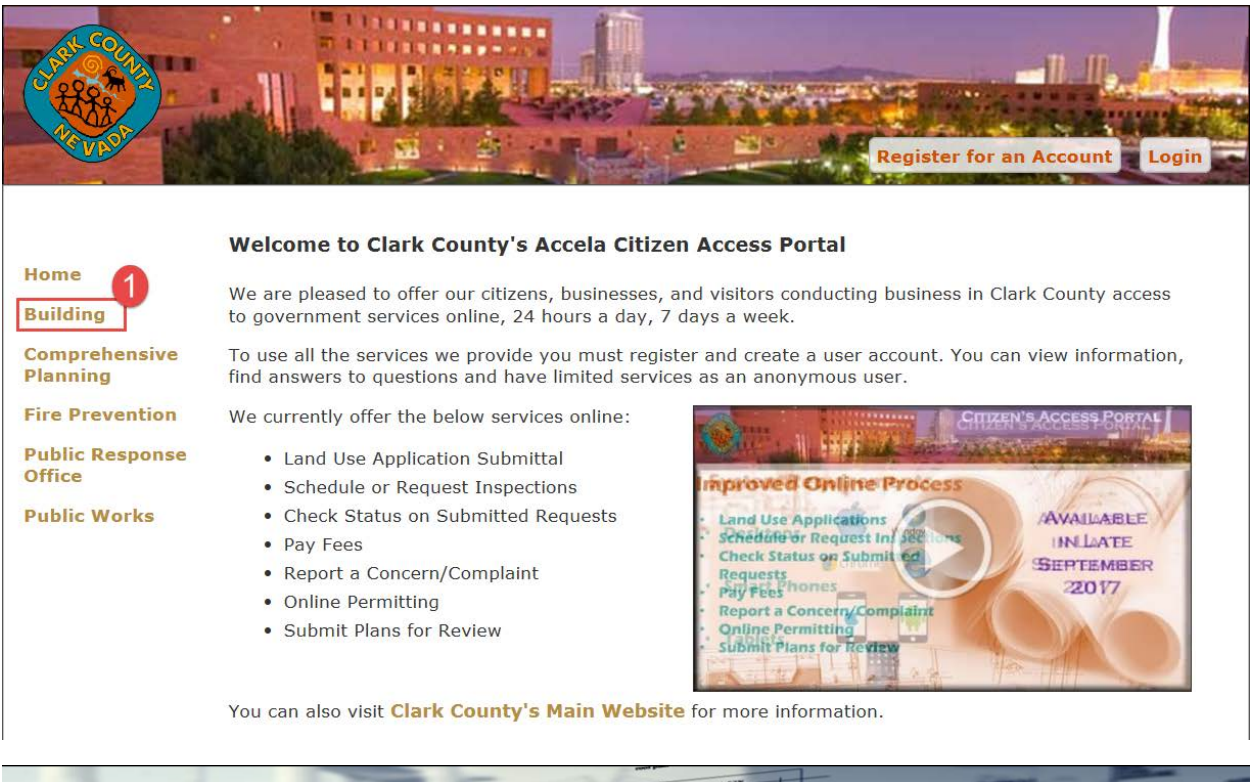

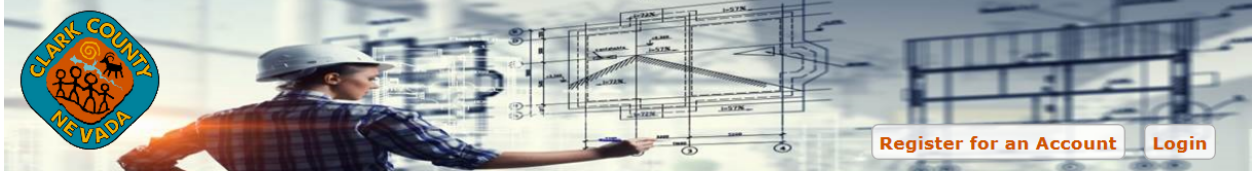

#### **Building Department**

#### Home

**Building** 

**Comprehensive Planning** 

**Fire Prevention** 

**Public Response Office** 

**Public Works** 

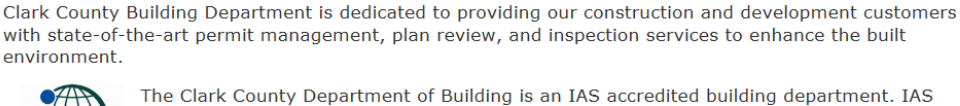

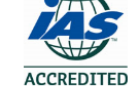

accreditation provides a trusted, independent assessment and verification that the Clark County Department of Building is operating at the highest legal, ethical, and technical standards.

#### Fire Permit Applicants - 3rd Party Checks - Effective January 1, 2017

The Clark County Department of Building & Fire Prevention will no longer accept 3rd party checks. The check must be issued by the submitting company as listed on the Fire Prevention application form(s). There will be no exceptions. Thank you for your cooperation.

**Services Apply for Permits / Search Permits / Schedule an Approved Listings Complaints Inspection** 

## Locate the agency record, and select **Amendment.**

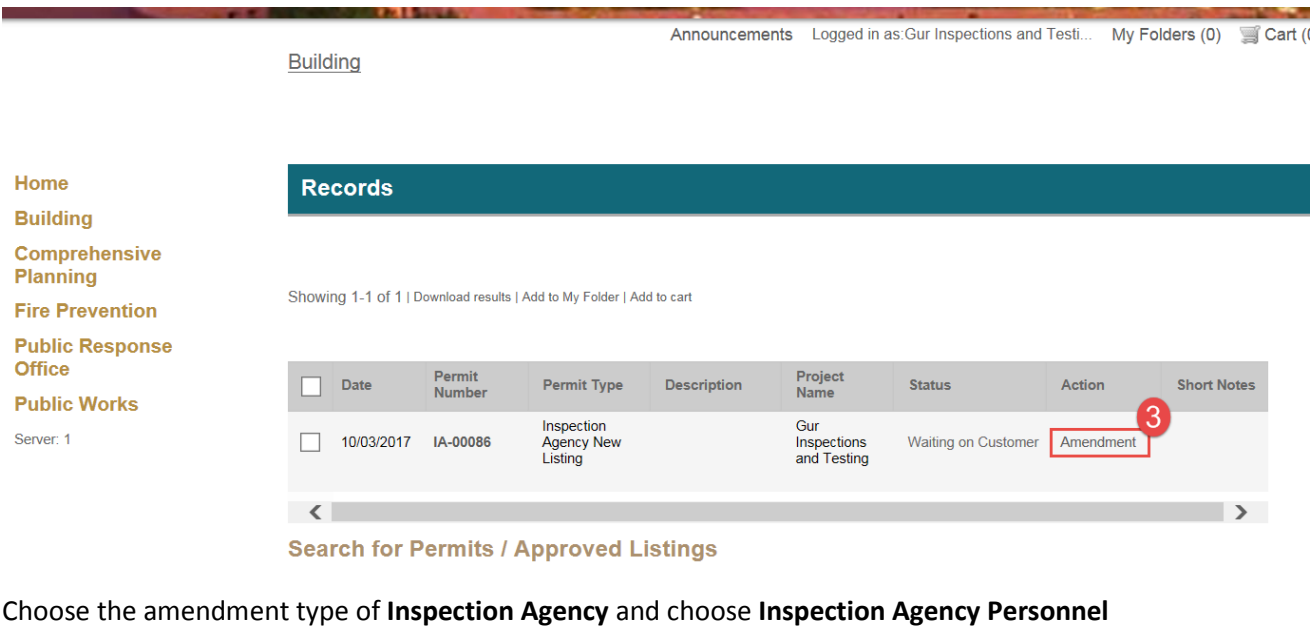

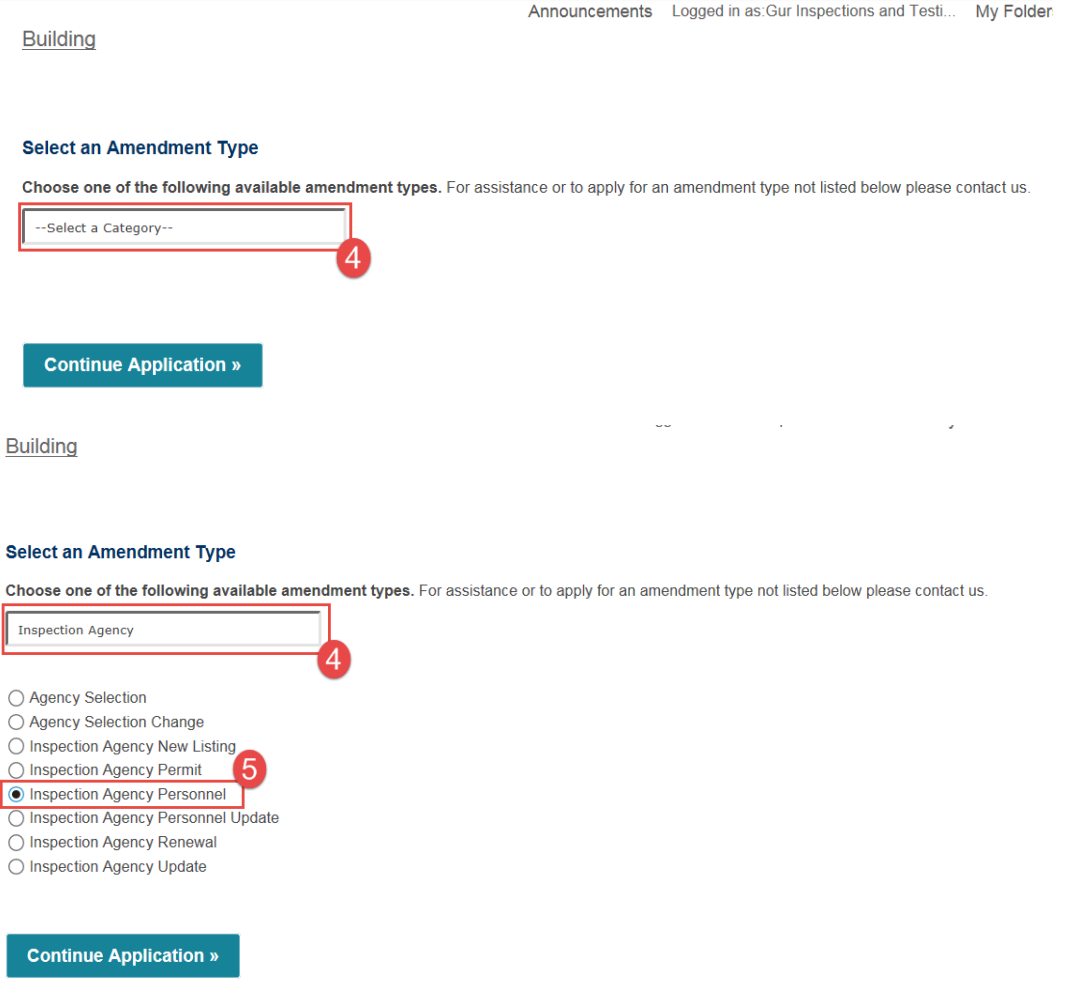

This will open up an application for the new personnel. Enter in the **First**, **Middle**, and **Last Name**.

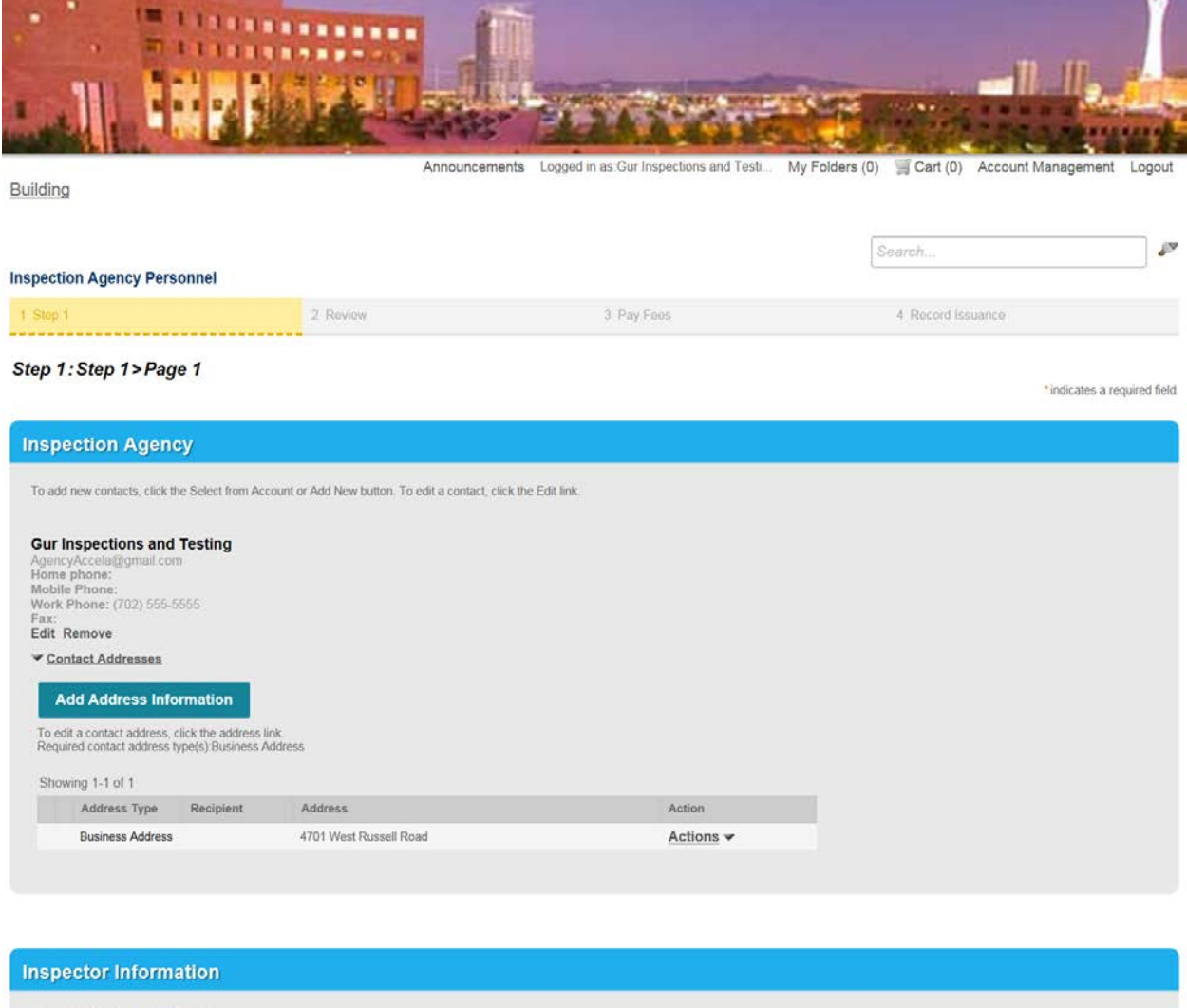

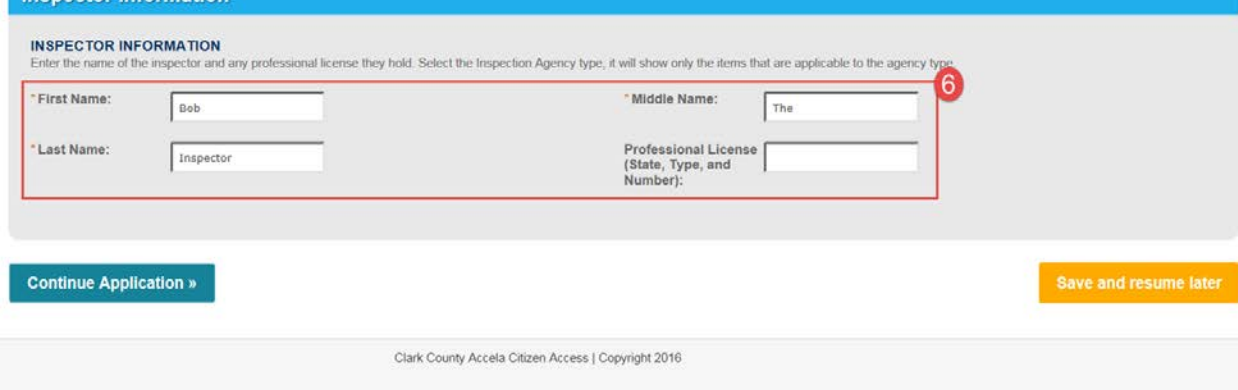

If the inspector is in the system you will be notified to use **Inspection Agency Personnel Update.**

Choose the agency type. This will remove inspection items that do not pertain to your agency.

**Inspection Agency Personnel** 

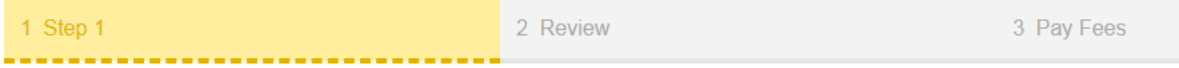

Step 1: Step 1> Page 2

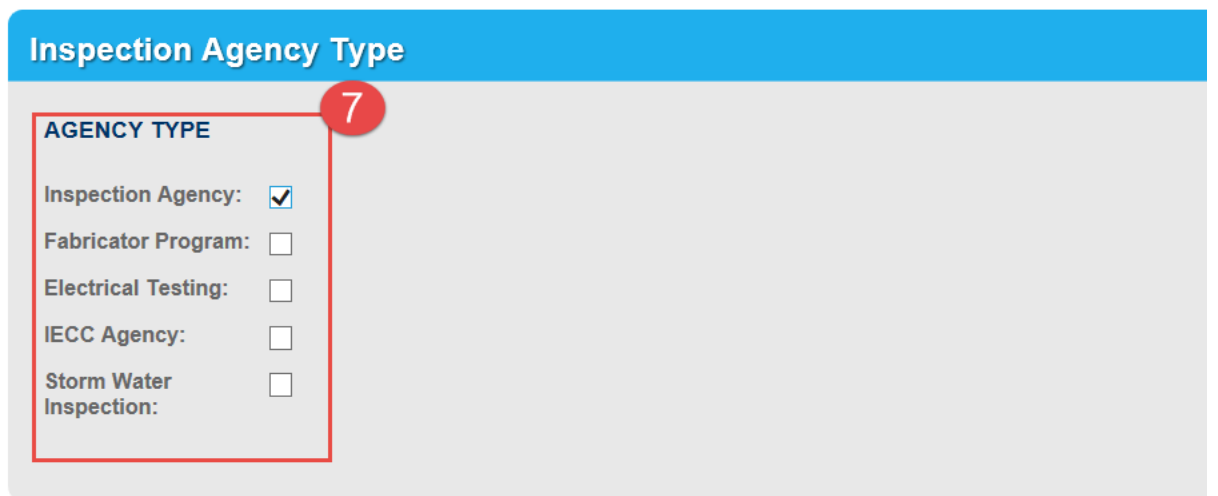

Select the item, the item approval type, and enter their certification information.

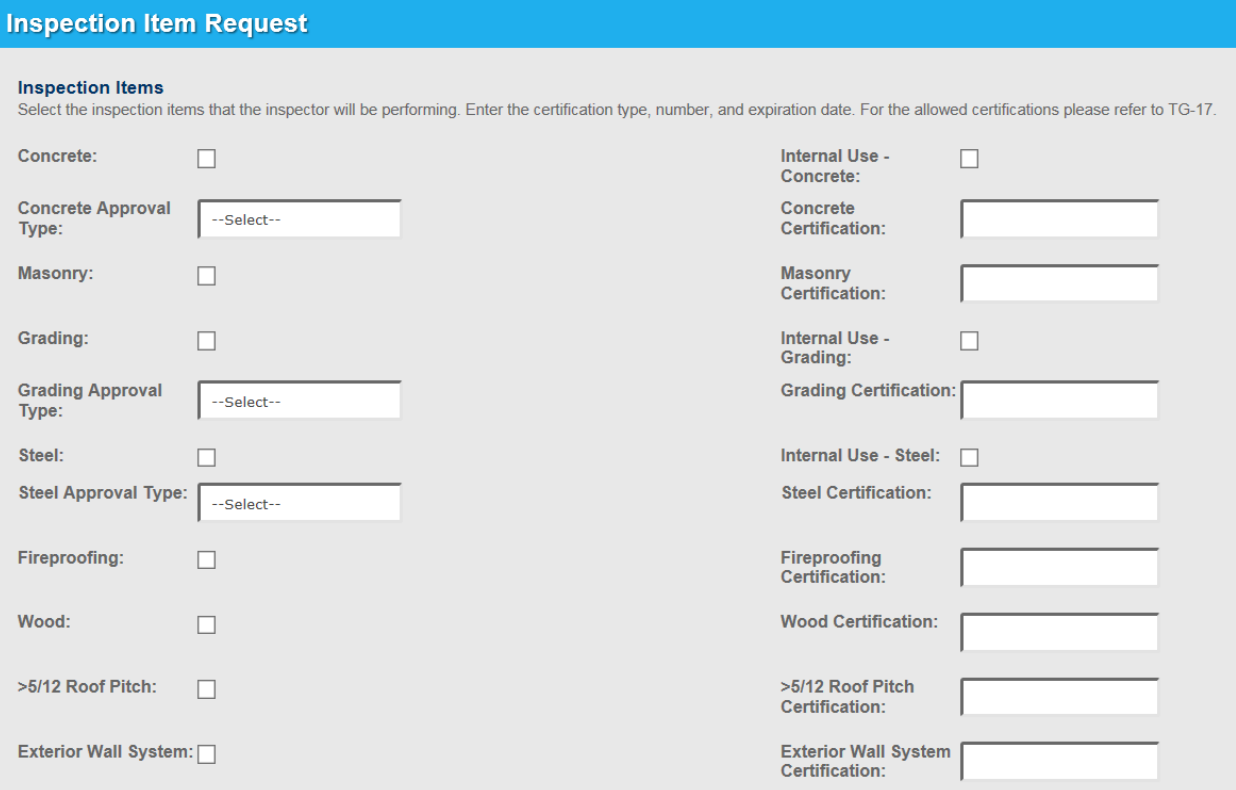

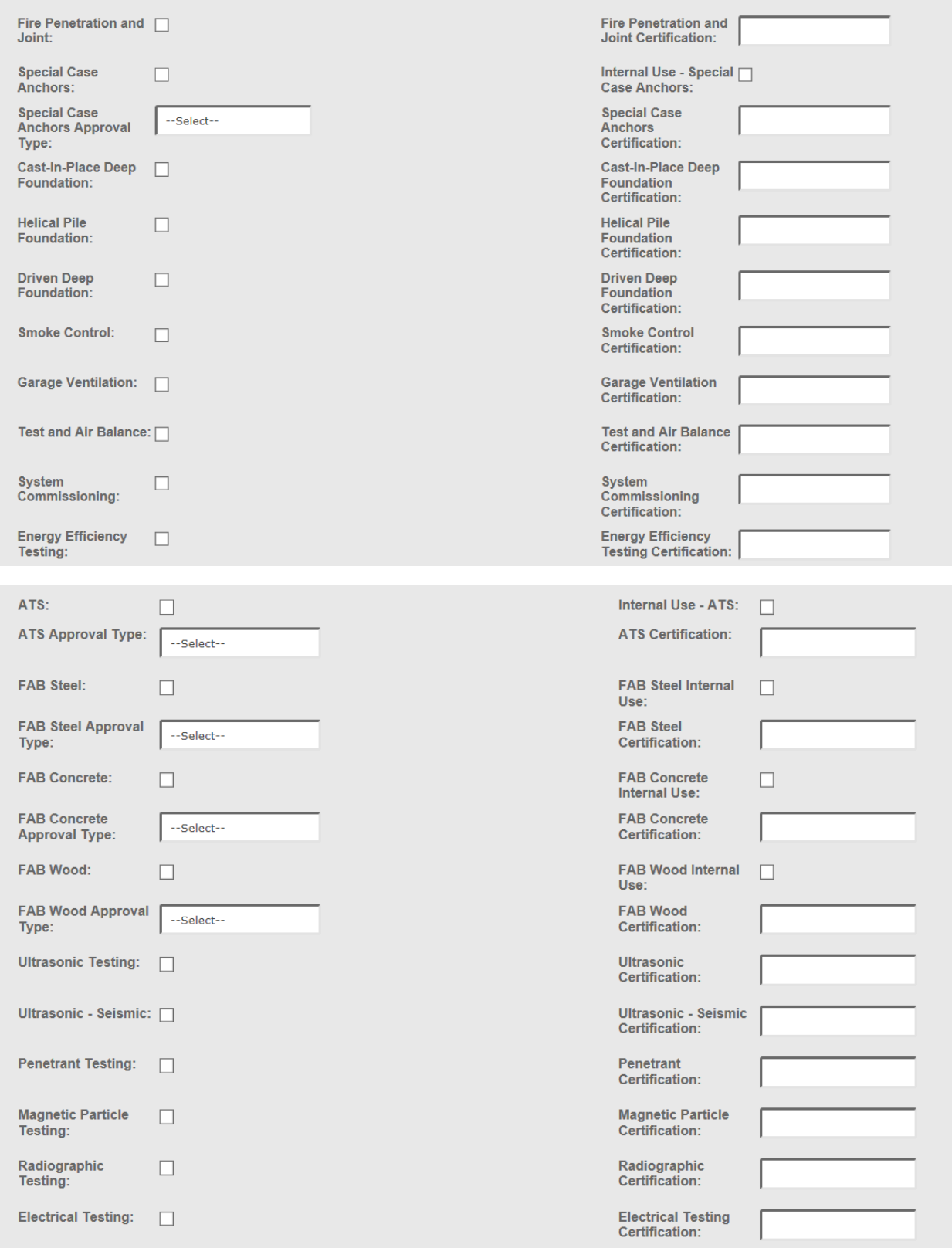

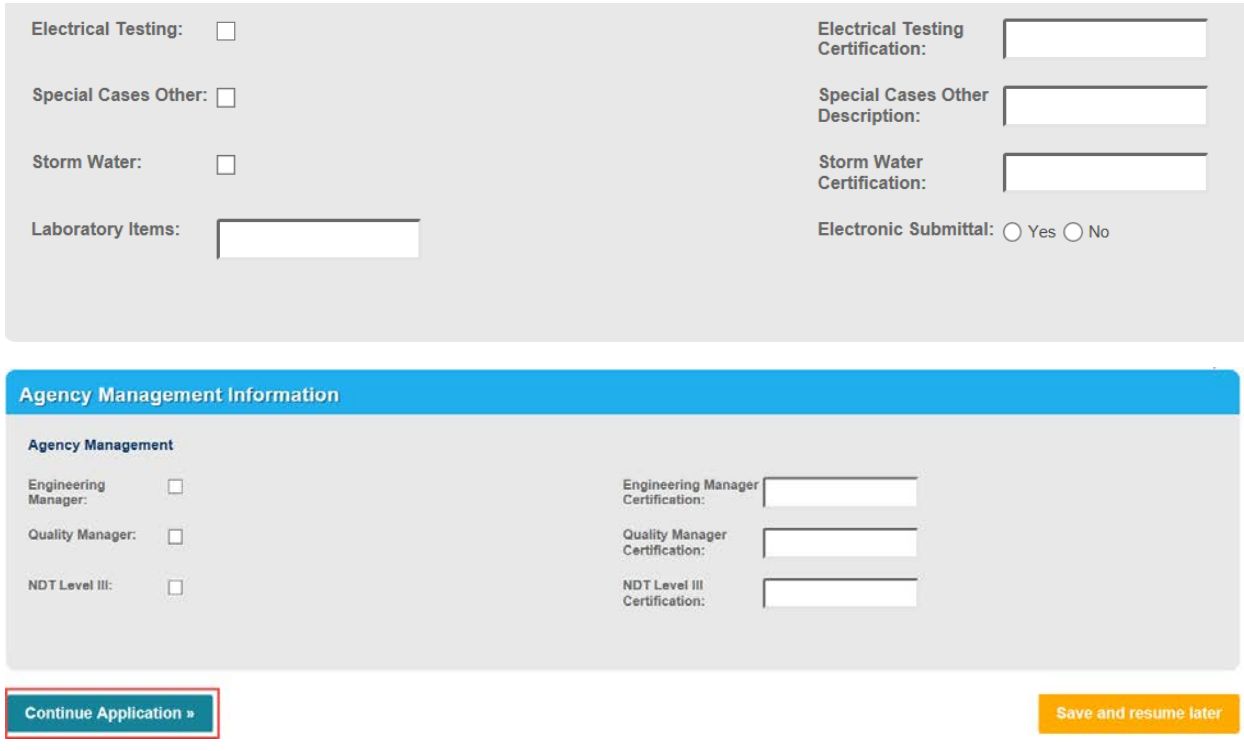

After clicking on **Continue Application**, the process will proceed to page 3. Upload PDF's of the inspector's certifications, TG acknowledgement forms, and any other information required to review the application.

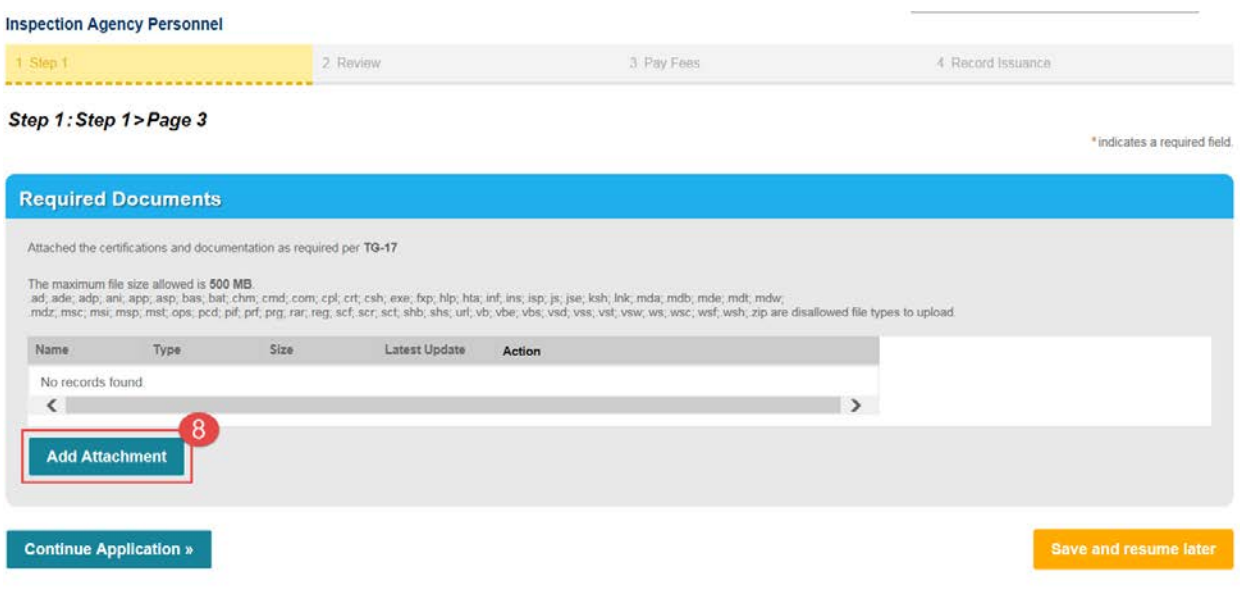

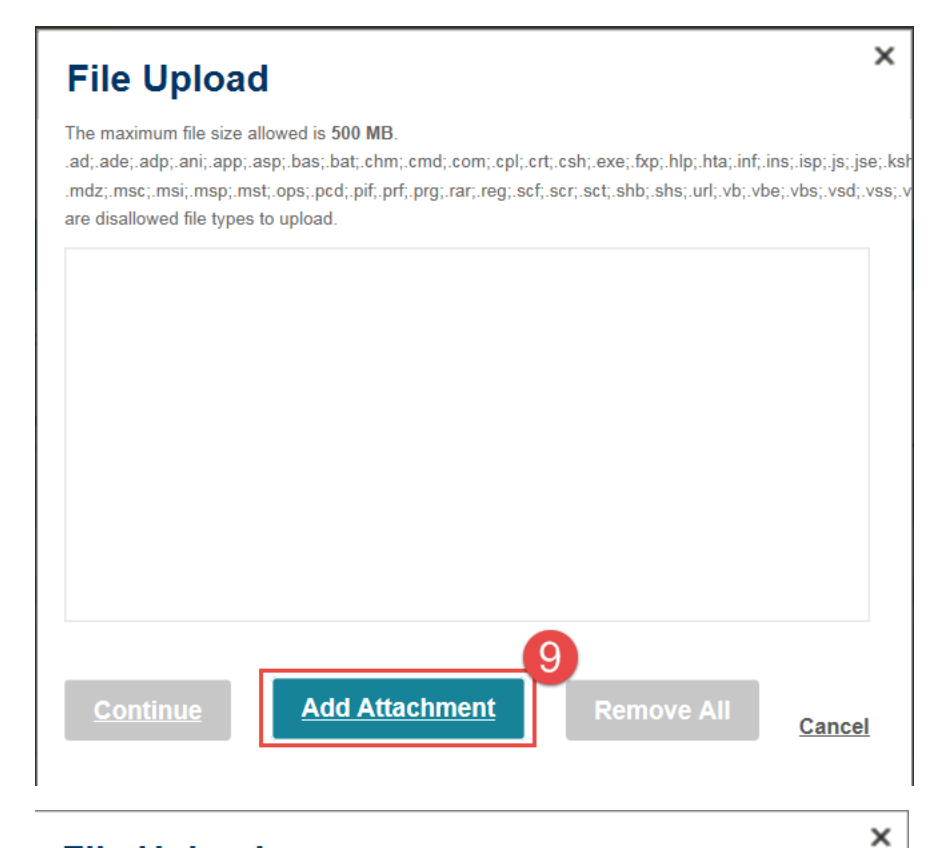

# **File Upload**

The maximum file size allowed is 500 MB.

.ad;.ade;.adp;.ani;.app;.asp;.bas;.bat;.chm;.cmd;.com;.cpl;.crt;.csh;.exe;.fxp;.hlp;.hta;.inf;.ins;.isp;.js;.jse;.ksh .mdz;.msc;.msi;.msp;.mst;.ops;.pcd;.pif;.prf;.prg;.rar;.reg;.scf;.scr;.sct;.shb;.shs;.url;.vb;.vbe;.vbs;.vsd;.vss;.v are disallowed file types to upload.

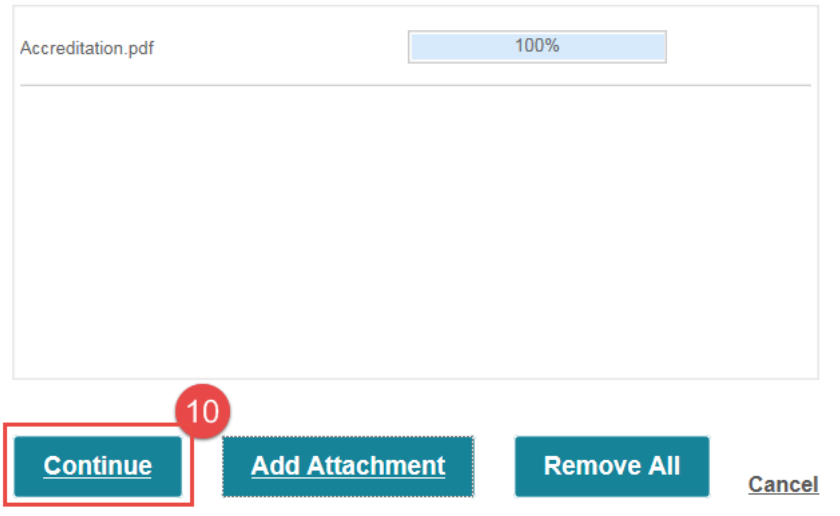

Choose the document type, enter a description, and then click on save.

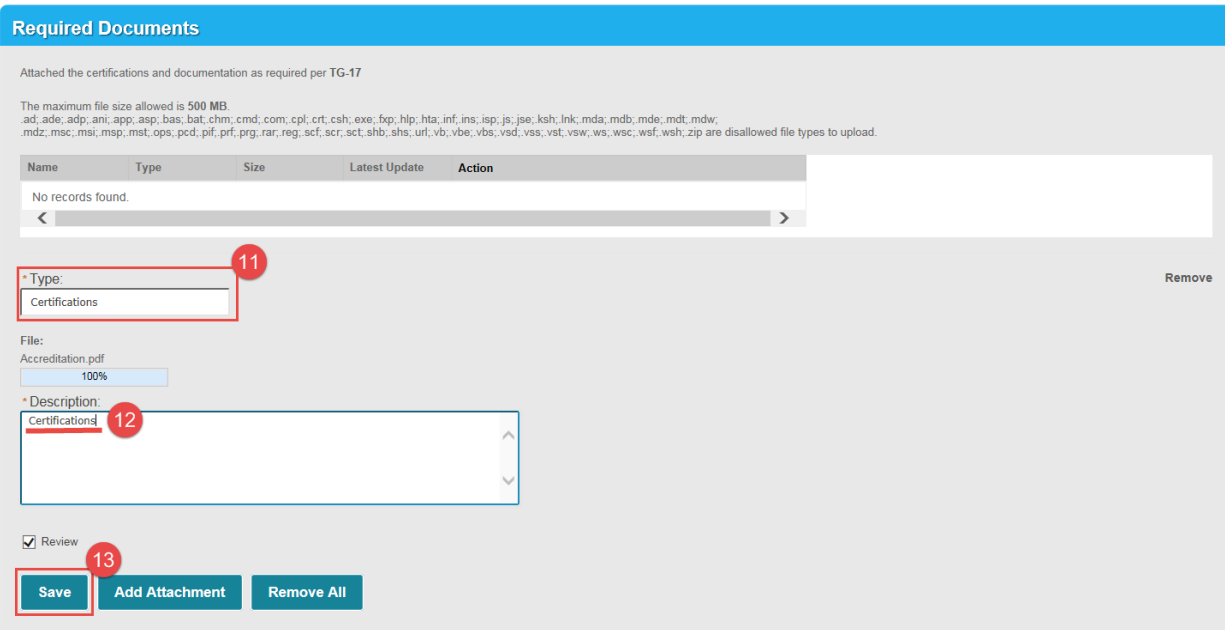

Click on **Continue Application** when you have uploaded all of the files.

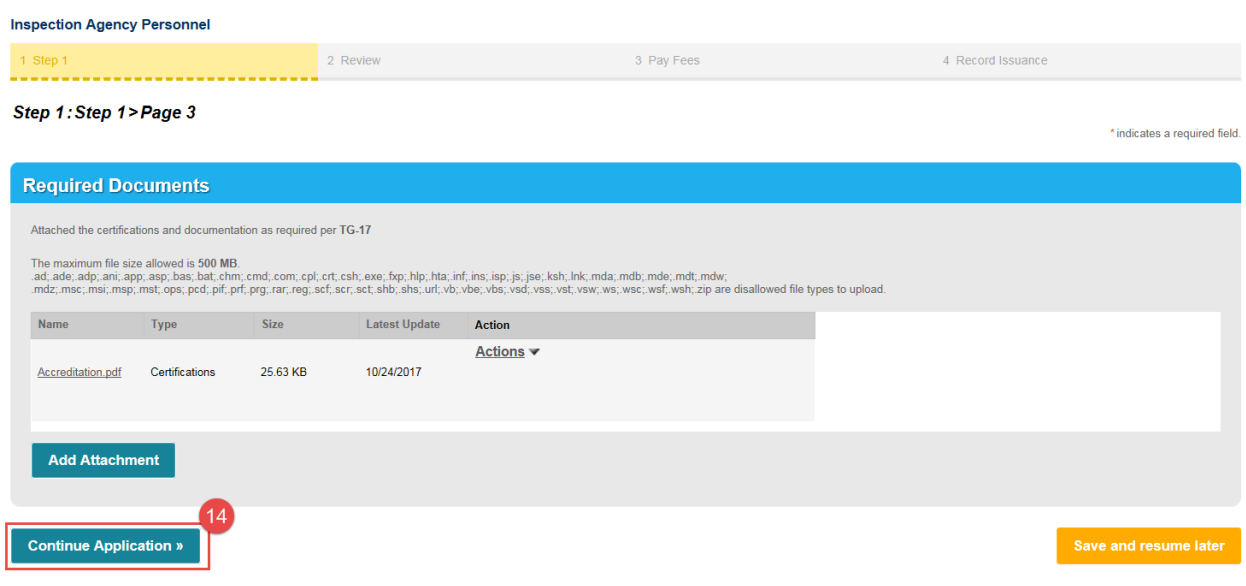

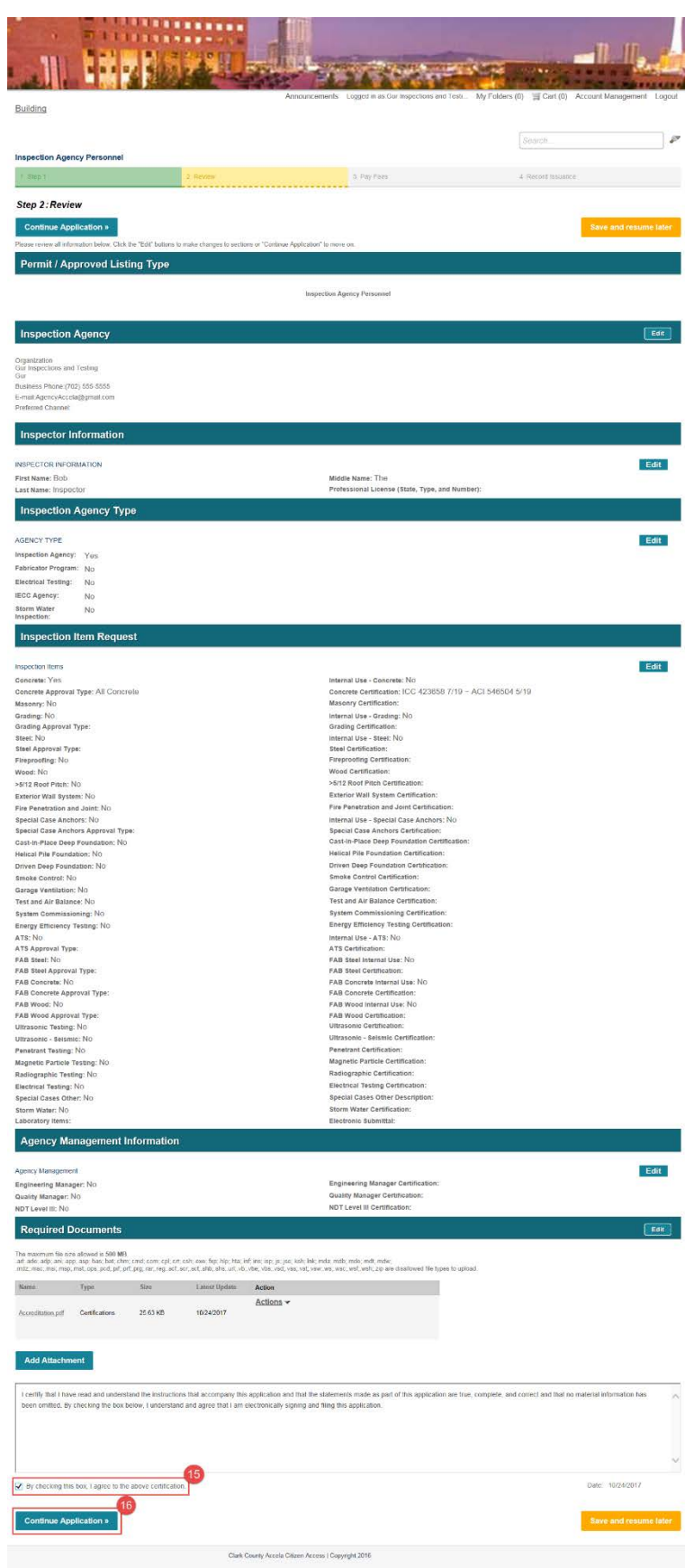

Review the application to unsure completeness. Check the box at the bottom and click on **Continue Applciation**.

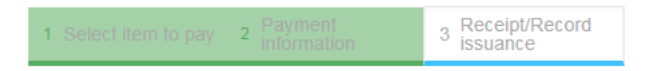

### Step 3: Receipt/Record issuance

### **Thank You**

If you made a payment your receipt is being emailed to you.<br>Please print a copy of the receipt for your records.

### **No Address**

Clark County staff will review the application, assess fees, and be in contact with your agency.